# <span id="page-0-0"></span>How to Request an Undergraduate Program/Plan Change

## Table of Contents

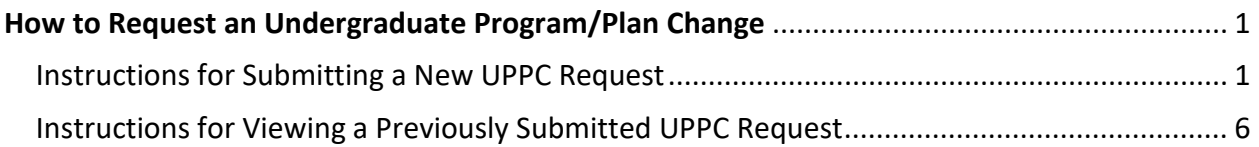

### <span id="page-0-1"></span>Instructions for Submitting a New UPPC Request

- 1. On the **Student Central Faculty/Staff Homepage**, click the **Academic Advising** tile.
- 2. Within the **Advising Tools** folder, click the link for **UGRD Program/Plan Change**.

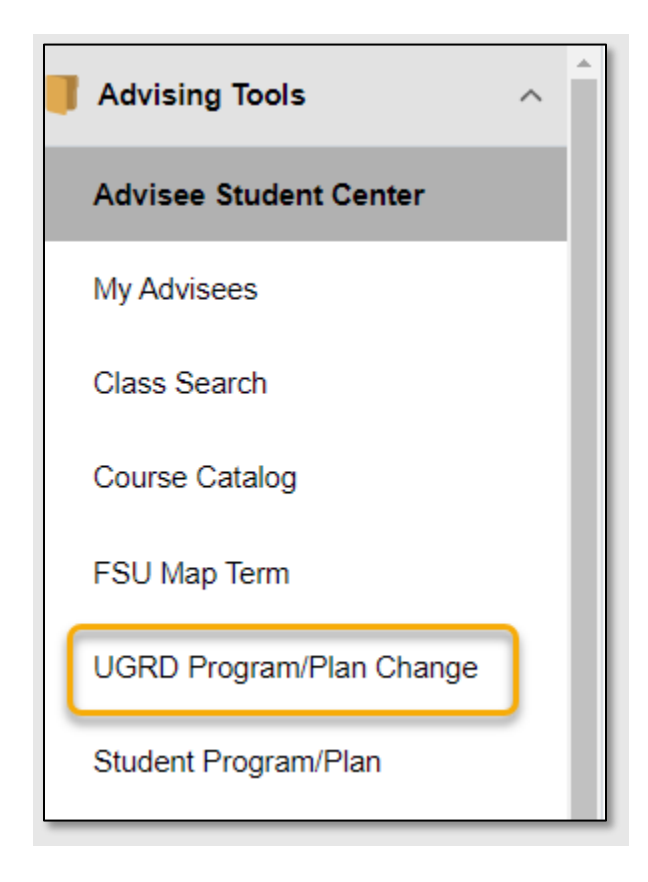

#### 3. Click the **+Add** button.

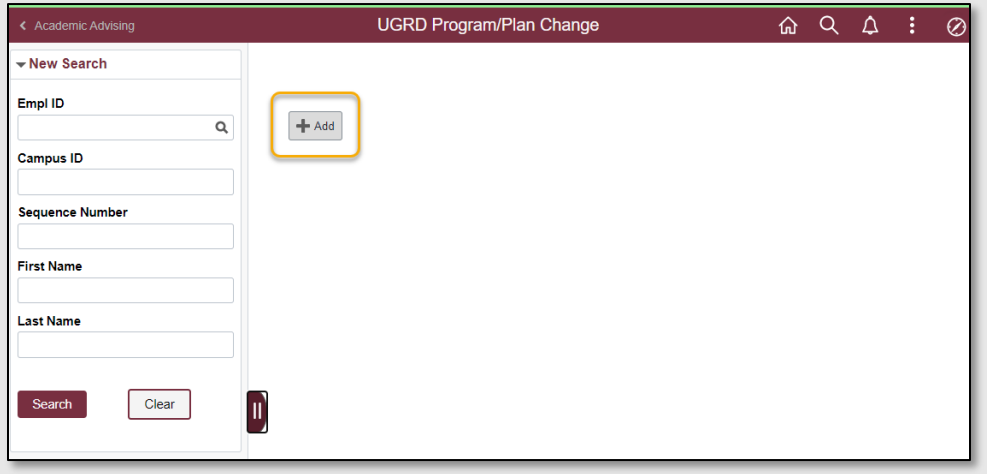

- 4. In the box labelled **Empl ID**, enter the Empl ID for the student. Alternately, you may use the spyglass for additional search options. Click the **Search Criteria** arrow to expand the search options and search for the student by Campus ID or First, Middle, and Last Name.
- 5. Click the **Add** button.

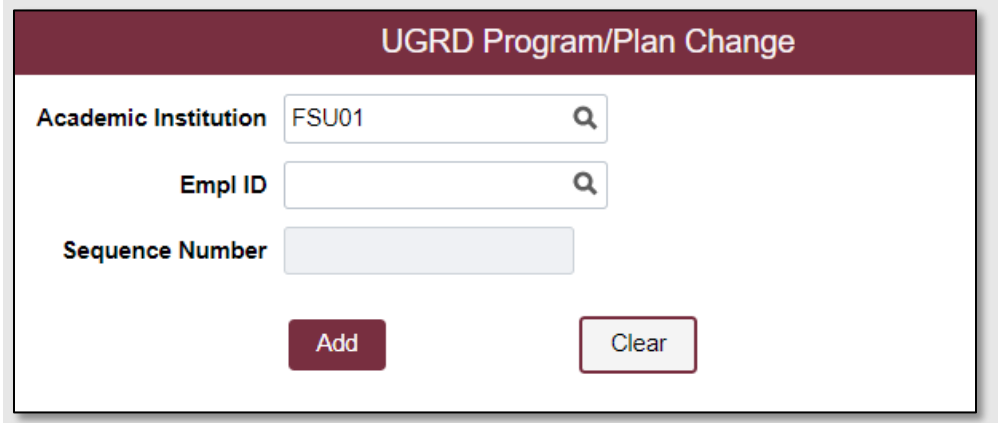

**Note:** A student may only have one in progress program/plan change request at any given time. If you receive the "invalid value" error message below when trying to add a form for a student, then that is because the student already has a form in progress.

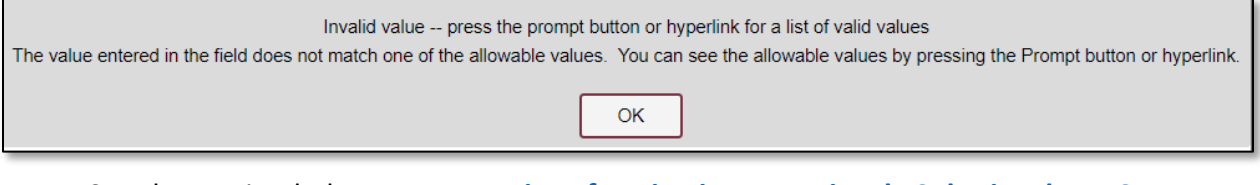

See the section below on **[Instructions for Viewing a Previously Submitted UPPC](#page-5-0)  [Request](#page-5-0)** to view a pending request that is on file for the student. After the request that is already in progress has been completed, you may enter a new program/plan change request for that student.

- 6. The **Undergraduate Program/Plan Change** request form will populate for that student.
- 7. Review the **Student Information** and **Current Undergraduate Program/Plan** Information for the student.

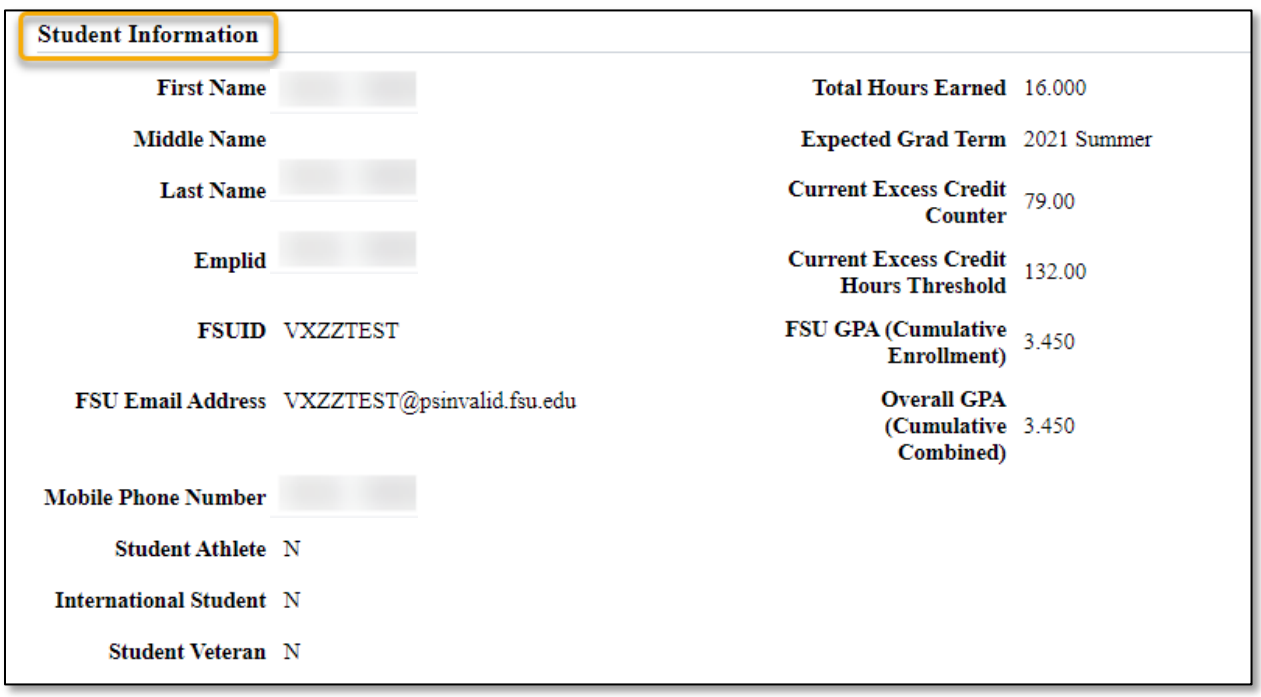

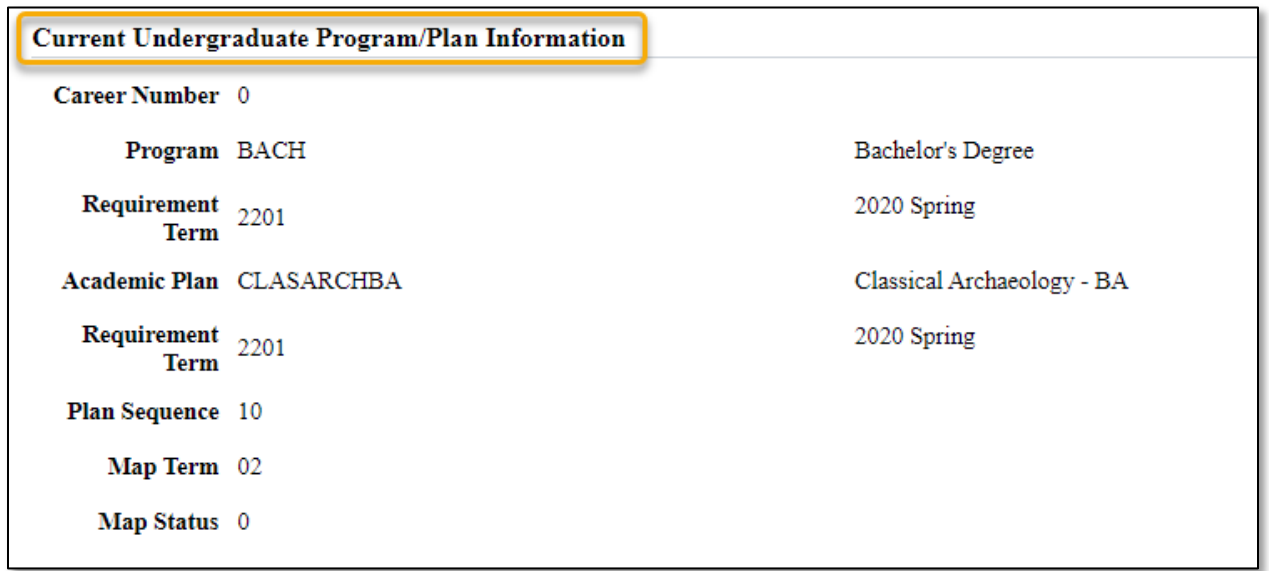

- 8. Under **Type of Request** select the type of change being requested:
	- **Option A** (for changing the primary plan to a new plan within the same program the student is currently in).
	- **Option B** (for changing the primary plan to a plan in a different program from the one the student is currently in).
- 9. Select the career number for the primary plan that is being changed in the drop-down menu for **Select career number from within current programs**.

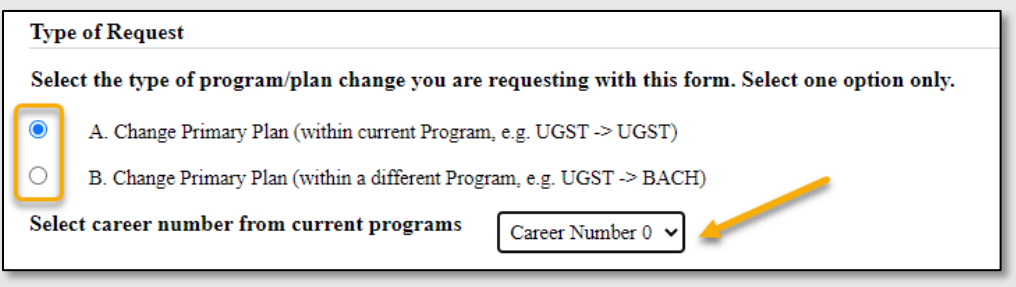

10. Use the spyglasses to enter new values in the empty fields provided. **Note: All fields are required.** If no changes are needed for the Requirement Term(s), Map Status and/or Map Term, use the spyglass to select the current values as they appear in **the Current Program/Plan** section of the page.

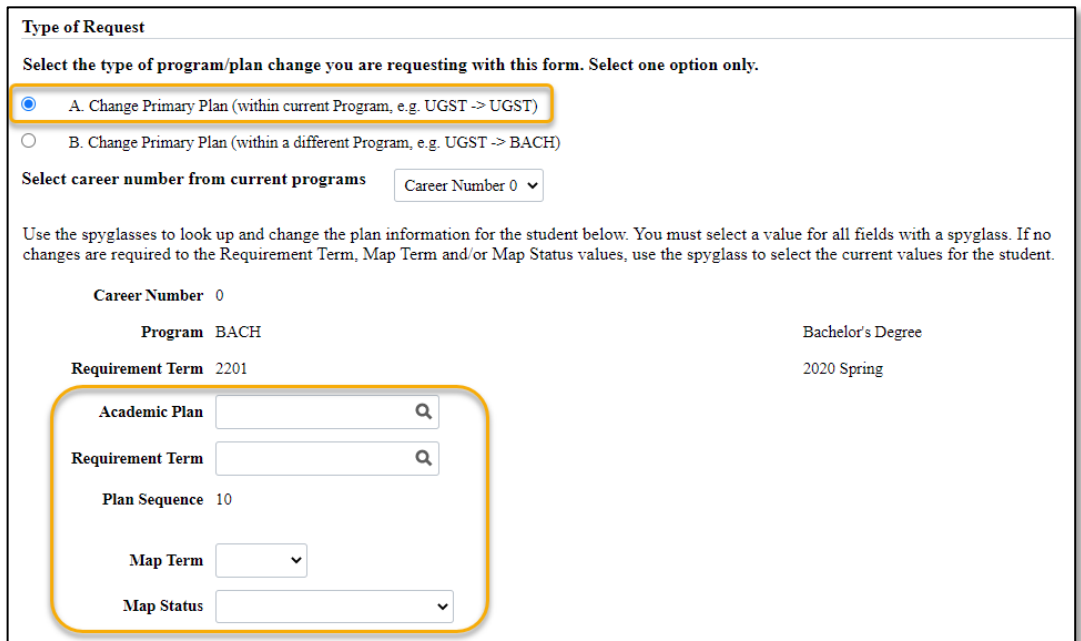

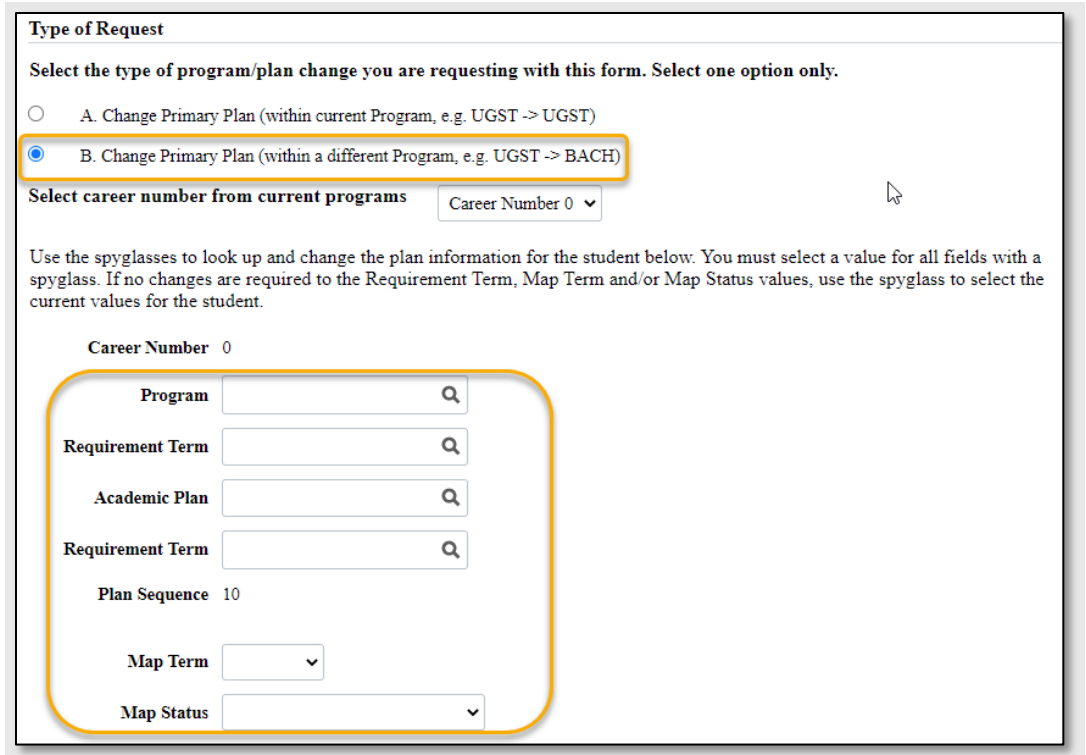

11. Use the **Advisor Comments** box to enter any notes regarding the request that you want approvers of the form to be able to view. Comments will be visible to all approvers, **as well as the student**. This field is optional.

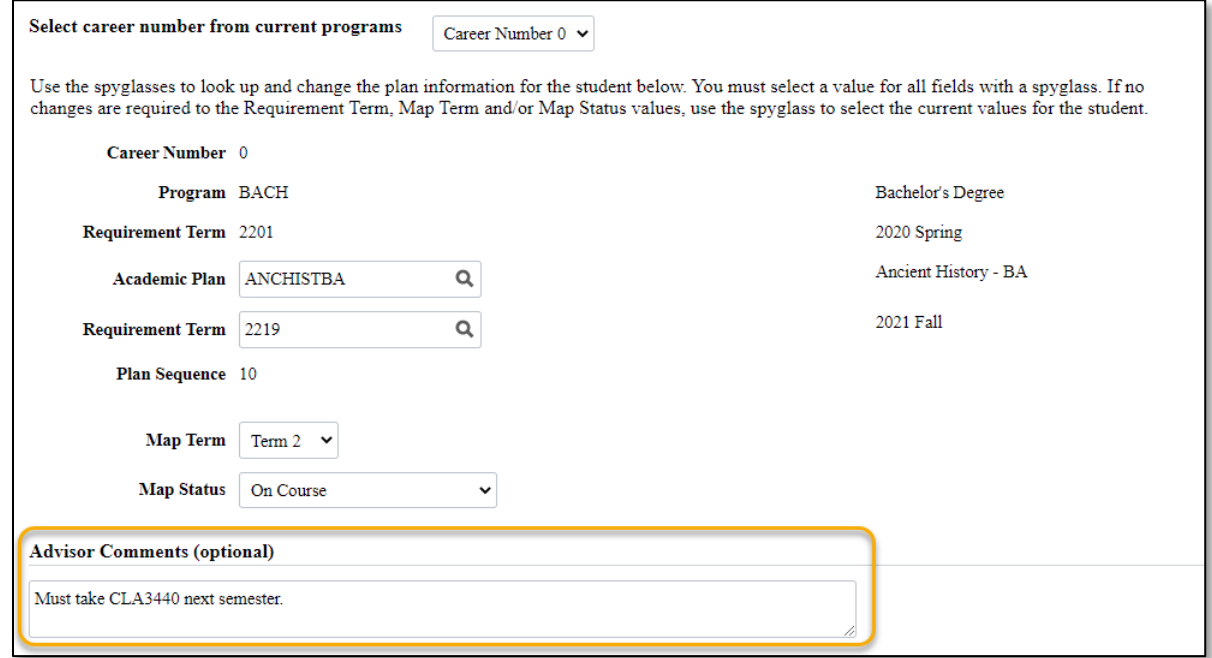

12. Click **Save** after all information has been entered. A popup box **Saved successfully** will confirm the request was saved and the student Checklist has been assigned. The name of the advisor and the date/time of the save will be recorded at the bottom of the page.

#### <span id="page-5-0"></span>Instructions for Viewing a Previously Submitted UPPC Request

- 1. Use this page to view the advisor submission for an **UGRD Program/Plan Change**.
- 2. On the **Student Central Faculty/Staff Homepage**, click **the Academic Advising** tile.
- 3. Within the **Advising Tools** folder, click the link for **UGRD Program/Plan Change**.
- 4. Within the **New Search** box, use the search boxes provided to search for the student by Empl ID, Campus ID, First or Last Name.

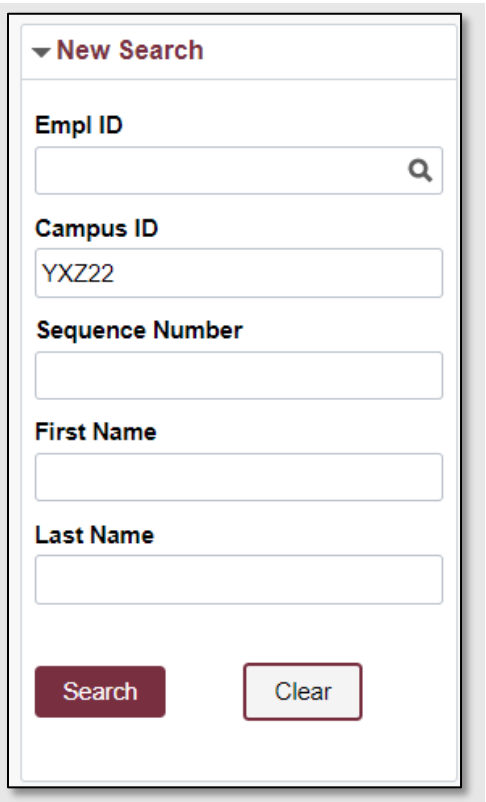

5. Click **Search**.

c

- 6. Submitted requests for the student will populate to the right of the **New Search** box.
- 7. The status field indicates the overall status of the form. Initiate indicates the request has been initiated and now resides with the student for acknowledgement.

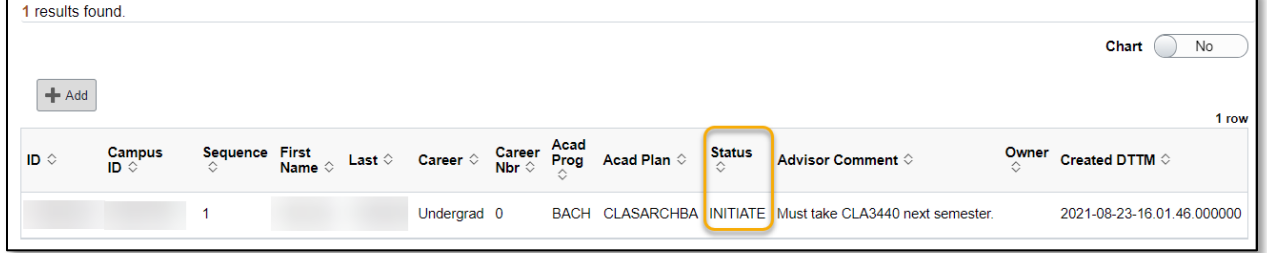

8. Click anywhere on the row to view the details of the UPPC request.

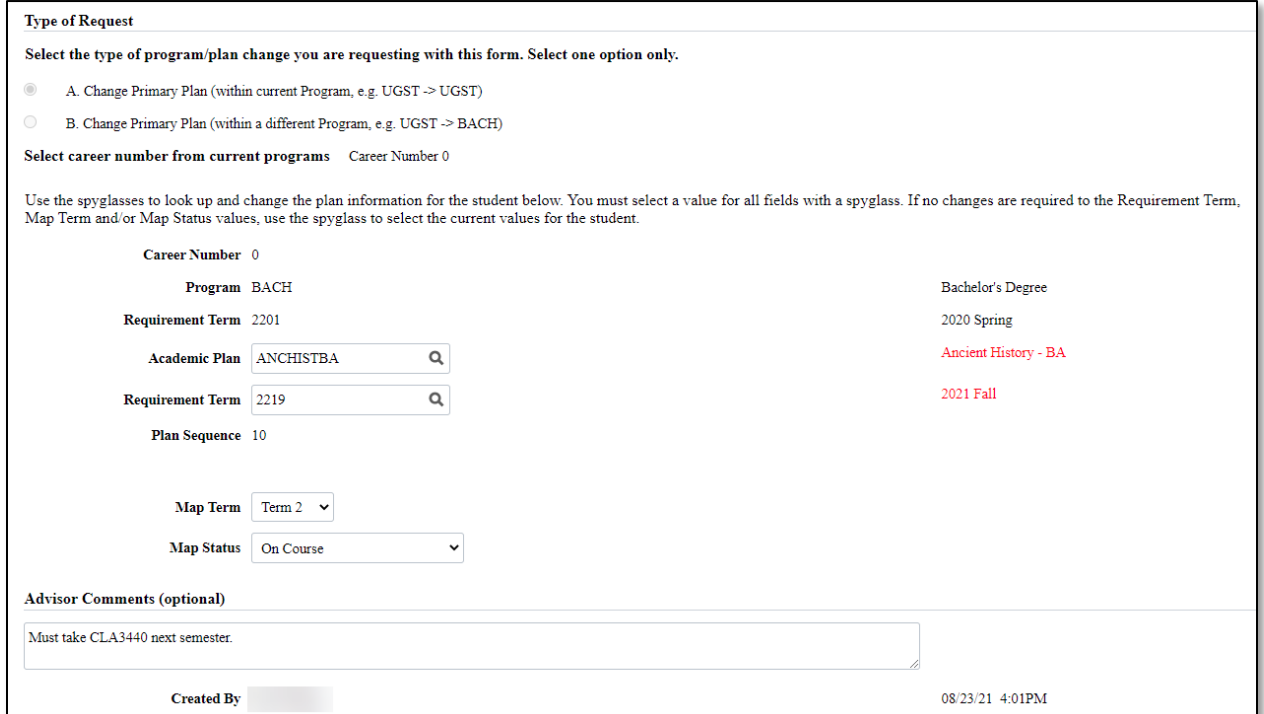

**Note:** Approval steps/routing will not be visible on this page. This page shows only what the advisor submitted, and does not include workflow routing paths.

To view details and status of approval steps for a request for which you are/were an approver, navigate to **Academic Advising Tile > Workflow Folder > FSU AA Forms Admin** and use the filters icon on the page to locate the request for that student.